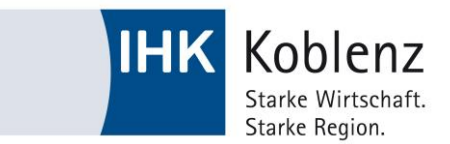

# **Anleitung zur Benutzung von clustermapping.us**

Die Benutzung der Website clustermapping.us wird im Folgenden am Beispiel eines Herstellers von Stanzmaschinen erläutert.

#### **Wie identifiziere ich mein Cluster und Subcluster?**

- 1. Dazu öffnen Sie die PDF-Datei **Traded Cluster Appendix**  [https://www.clustermapping.us/sites/default/files/files/page/Traded%20Clusters%20A](https://www.clustermapping.us/sites/default/files/files/page/Traded%20Clusters%20Appendix.pdf) [ppendix.pdf](https://www.clustermapping.us/sites/default/files/files/page/Traded%20Clusters%20Appendix.pdf)
- 2. Dort finden Sie auf Seite 2 eine Übersicht aller gelisteten Cluster und deren Cluster Codes.
- 3. Da es sich bei Stanzmaschinen um Maschinen für die Metallverarbeitung handelt, finden Sie das zugehörige **Cluster** unter dem Namen "**Metalworking Technology**" mit dem Cluster Code 32, welcher Ihnen zur Orientierung dient. Auf Seite 39 sehen Sie demnach zudem eine **Beschreibung** zum Überprüfen des für Ihre Produkte geeigneten Cluster.
- 4. Das entsprechende **Subcluster**, sowie Nummer und Name gemäß des nordamerikanischen Klassifizierungssystems **NAICS** finden Sie in der jeweiligen Tabellenzeile.

# **Wie kann ich meine Branche clusterspezifisch von Bundesstaat zu Bundesstaat vergleichen?**

- 1. Öffnen Sie den Link<https://www.clustermapping.us/> .
- 2. Klicken Sie in der horizontalen Orientierungsleiste auf den Reiter **Cluster**. Danach auf den sich direkt darunter öffnenden blauen Button **VIEW DATA BY CLUSTER.**
- 3. In der horizontalen Leiste am Ende der Seite erhalten Sie durch Klicken auf **List** eine Übersicht der gelisteten Cluster, aus der Sie Ihres auswählen. In unserem Beispiel wäre dies "**Metalworking**", woraufhin sich eine Auswahl der Subcluster öffnet, bei der wir "**Metalworking Machinery**" wählen.
- 4. Auf der sich öffnenden Seite befindet sich nun in der unteren Hälfte sowohl eine Zeitleiste, als auch eine Leiste zur Einstellung verschiedener Parameter wie **Employment** (Beschäftigungszahlen) und **Wages** (Löhne).

Durch Betätigen dieser Buttons erhalten Sie anschauliche Diagramme und Übersichten aller US-Staaten zum ausgewählten Cluster.

- 5. In der oberen Hälfte der Seite ist eine Landkarte der USA und am linken Rand der Karte ein weiteres Fenster sichtbar.
	- i. In diesem können Sie **wirtschaftliche Indikatoren** wie Beschäftigungszahlen, Jahreseinkommen, Anzahl der in der gewählten Branche befindlichen Betriebe **einstellen**, um diese farblich markiert **auf der Karte abgebildet** zu sehen.

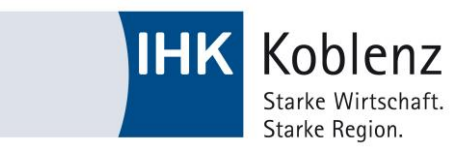

- ii. Des Weiteren können Sie die ausgewählten Daten **nach Region, Bundesstaat** usw. und nach **Zeitraum** beliebig anpassen.
- iii. Durch Anklicken der Regionen werden die entsprechenden Daten sichtbar.
- iv. Zum **Bewegen** der Karte und der **Größenveränderung** gibt es im rechten unteren Eck die entsprechenden Tools.

So zeigt die Karte dann beispielweise für den gewählten Zeitraum von 2000 bis 2014 1000 neu entstandene Arbeitsplätze im Subcluster "Metalworking Machinery"(Cluster "Metalworking Technology") im Bundesstaat New Hampshire.

### **Wie kann ich bestimmte Regionen miteinander vergleichen?**

- 1. Öffnen Sie den Link<https://www.clustermapping.us/> .
- 2. Durch Betätigen des Reiters **Regions**  $\rightarrow$  **VIEW DATA BY REGION** auf der genannten horizontalen Orientierungsleiste am Seitenanfang können Sie Regionen in den Kategorien **Performance, Business Environment** und **Demographics & Geography** miteinander vergleichen.

Hier gilt selbiges Vorgehen beim Bedienen der US-Karte und der Auswahl der Indikatoren wie im Punkt zuvor beschrieben.

#### **Wie kann ich meine Branche mit anderen vergleichen?**

- 1. Öffnen Sie den Link<https://www.clustermapping.us/> .
- 2. Klicken Sie in der horizontalen Orientierungsleiste auf den Reiter **Cluster**. Danach auf den sich direkt darunter öffnenden blauen Button **VIEW DATA BY CLUSTER.**
- 3. Durch Auswählen der gewünschten Parameter wie **Employment** (Beschäftigungszahlen) oder **Wages** (Löhne) erscheinen unterhalb entsprechende Diagramme und eine Zeitleiste, mit der Sie die Ergebnisse zeitlich anpassen können. Durch Klicken auf die einzelnen Clusterbalken erhalten Sie die genauen Daten.

# **Weitere häufig gestellte Fragen zur Benutzung finden Sie unter**

<https://www.clustermapping.us/content/faq#clusterID>**.**

#### **Weitere Vergleichsmöglichkeiten einzelner US-Bundesstaaten:**

[Demographische](http://www.statedatalab.org/state_data_and_comparisons/) und ökonomische Vergleiche

[Zuständige Gesundheit-und Umweltbehörden je Bundesstaat](https://www.epa.gov/home/health-and-environmental-agencies-us-states-and-territories)

[Vergleiche der U.S. Energy Information Administration](http://www.eia.gov/state/)

*Hinweis: Trotz sorgfältiger Prüfung können wir für die Richtigkeit der Angaben keine Gewähr übernehmen. Stand: August 2016.*